### **UBND TỈNH BÌNH PHƯỚC**

**HỆ THỐNG THƯ ĐIỆN TỬ**

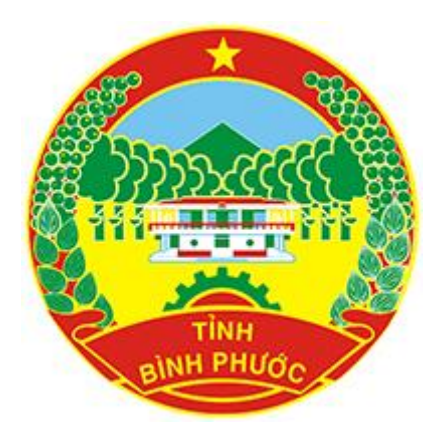

# **TÀI LIỆU HƯỚNG DẪN SỬ DỤNG**

**POP3s/IMAPs VÀ SMTP AUTHENTICATION THỨC THIẾT LẬP TÀI KHOẢN MAIL BÌNH PHƯỚC TRÊN CÁC PHẦN MỀM QUẢN LÍ MAIL THÔNG THƯỜNG QUA GIAO**

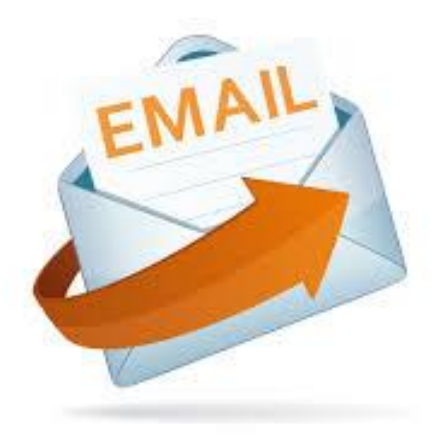

Đơn vị Quản trị: Trung tâm CNTT và Truyền thông - Sở Thông tin và Truyền thông Địa chi: QL 14 - P. Tân Phú - Tx. Đồng Xoài - Bình Phước Điện Thoại: (0651) 3860 368 Email: hotro@binhphuoc.gov.vn

# **I/ Thiết lập với MICROSOFT OUTLOOK :**

**Ghi chú** : *Hướng dẫn sau đây đã được chúng tôi thực hiện và xác nhận hoạt động tốt với phiên bản Microsoft Outlook 2013, các phiên bản Outlook cũ hơn cũng có thể tham khảo tài liệu này với những tham số cấu hình tương tự, nếu người sử dụng có gì vướng mắc, xin vui lòng liên hệ chúng tôi để được hỗ trợ trực tiếp. Xin trân trọng cảm ơn !*

## **Giới thiệu :**

- POP3 và IMAP là 2 giao thức hỗ trợ cho việc nhận mail từ server và lưu cục bộ vào PC của người sử dụng. Việc lựa chọn giao thức POP3 hay IMAP tùy theo nhu cầu của người sử dụng.
- SMTP là giao thức hỗ trợ cho việc gửi mail.

## **Thiết lập với giao thức POP3s :**

Hướng dẫn thực hiện step by step :

**B1**: Vào phần mềm Outlook, nhìn vào góc trên bên trái của Outlook, click chọn **File**

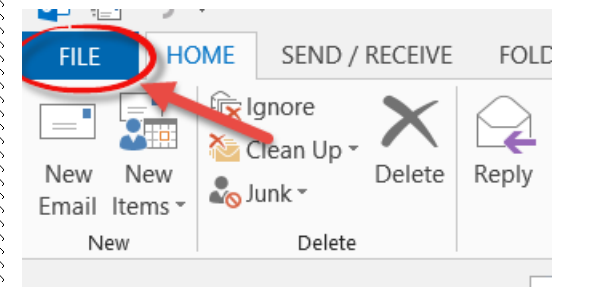

#### **B2** : Chọn **Add Account** trong giao diện vừa hiện ra

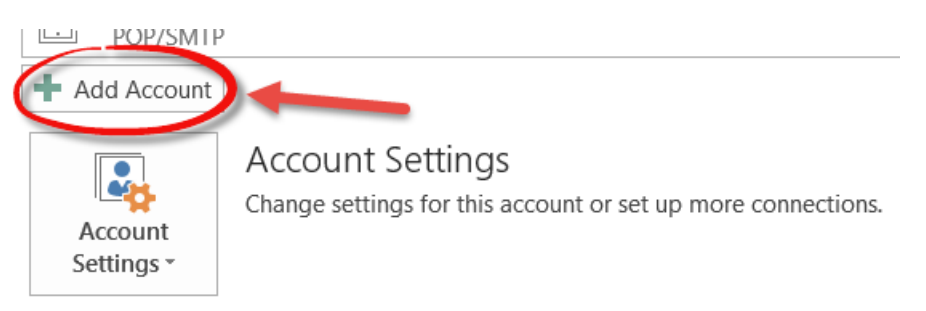

#### **B3** : Trong giao diện vừa hiện ra, click chọn **Manual setup or additional server types**, xong chọn **Next**

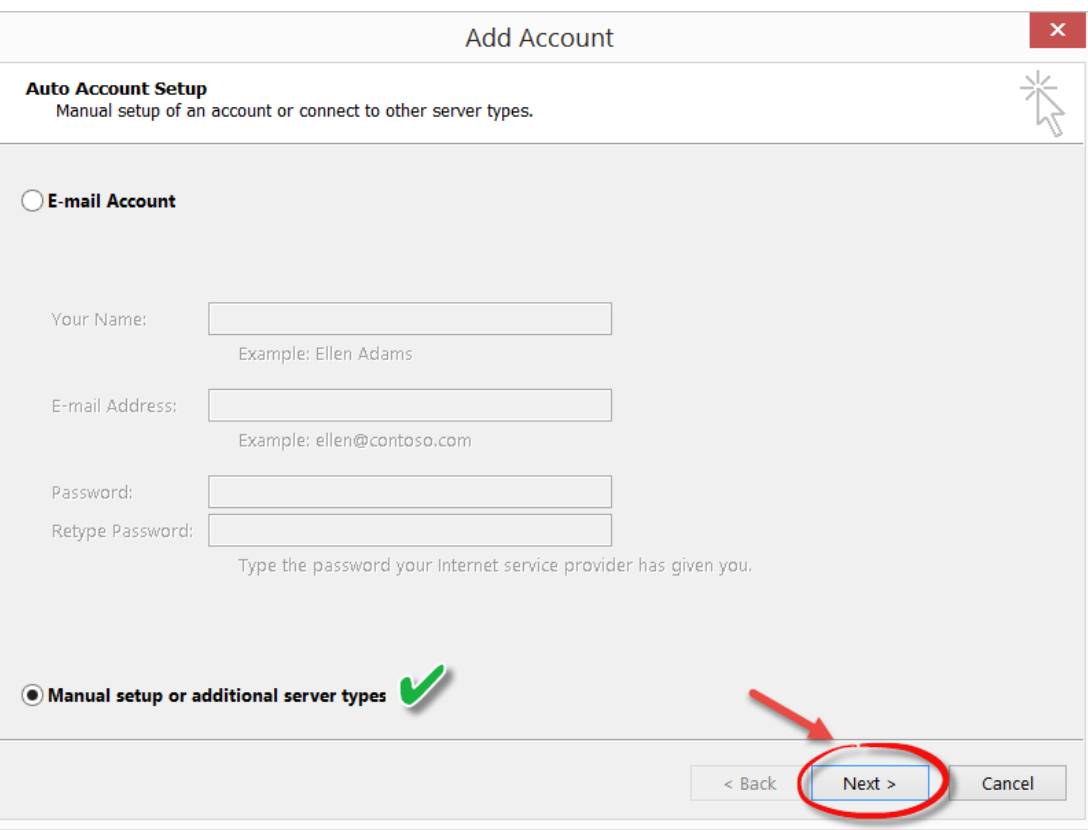

**B4** : Trong giao diện vừa hiện ra, click chọn **POP or IMAP**, xong chọn **Next**

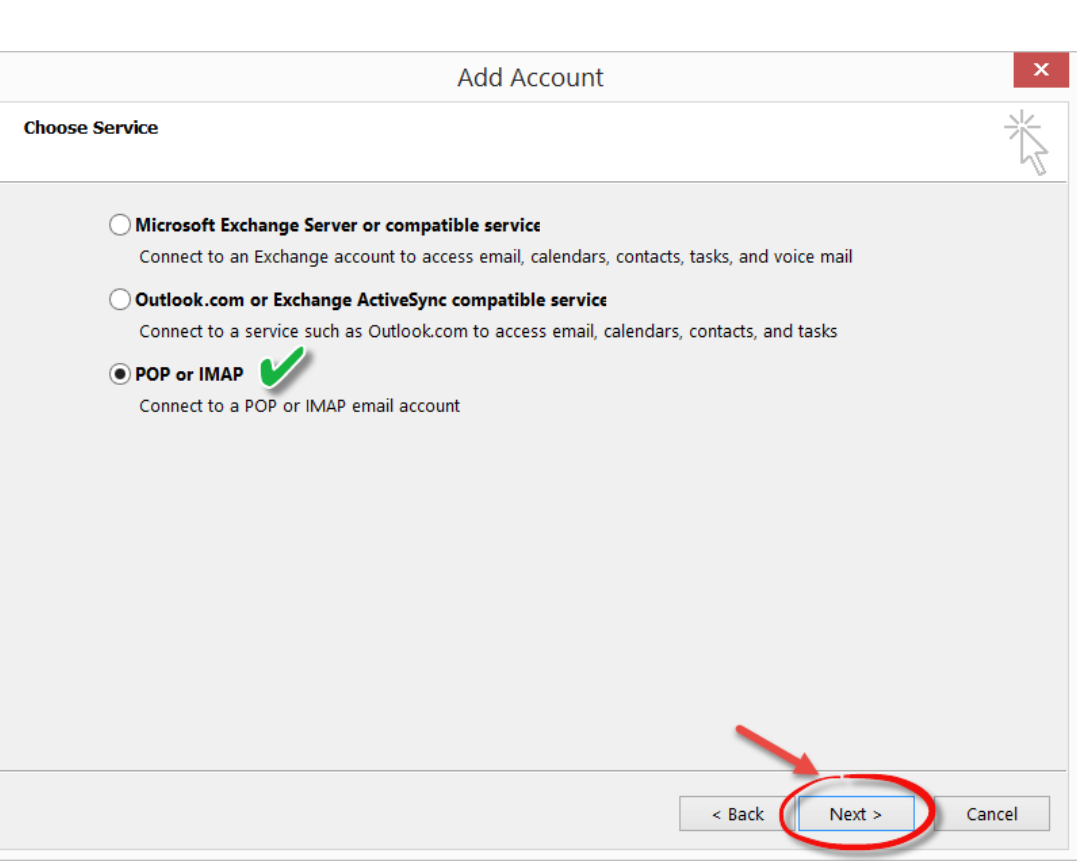

**B5** : Trong giao diện vừa hiện ra, khai báo các thông tin ở các mục có đánh dấu check xanh lá như trong hình, xong rồi click chọn **More Settings …** Đây là mục khai báo quan trọng, cần chú ý :

**User Information** (phần thông tin cá nhân)

いちのう きょうかい きょうかい きょうかい きょうかい きょうかい きょうかい きょうかい きょうかい きょうかい きょうかい きょうかい

Your Name : đặt tên cho tài khoản email bạn sẽ thiết lập, có thể đặt bất kì tên nào.

Email Address : địa chỉ email của tài khoản email bạn đang thiết lập, do Quản trị cung cấp

cho bạn, ví dụ dunv@binhphuoc.gov.vn

**Server Information** (phần thông tin kết nối đến hệ thống)

Account Type : chọn giao thức POP3

Incoming mail server : gõ đúng thông tin: mail.binhphuoc.gov.vn

Outgoing mail server (SMTP) : gõ đúng thông tin: smtp.binhphuoc.gov.vn

**Logon Information** (phần thông tin đăng nhập) :

User Name : gõ đúng tên tài khoản đăng nhập

#### Password : gõ đúng thông tin mật khẩu

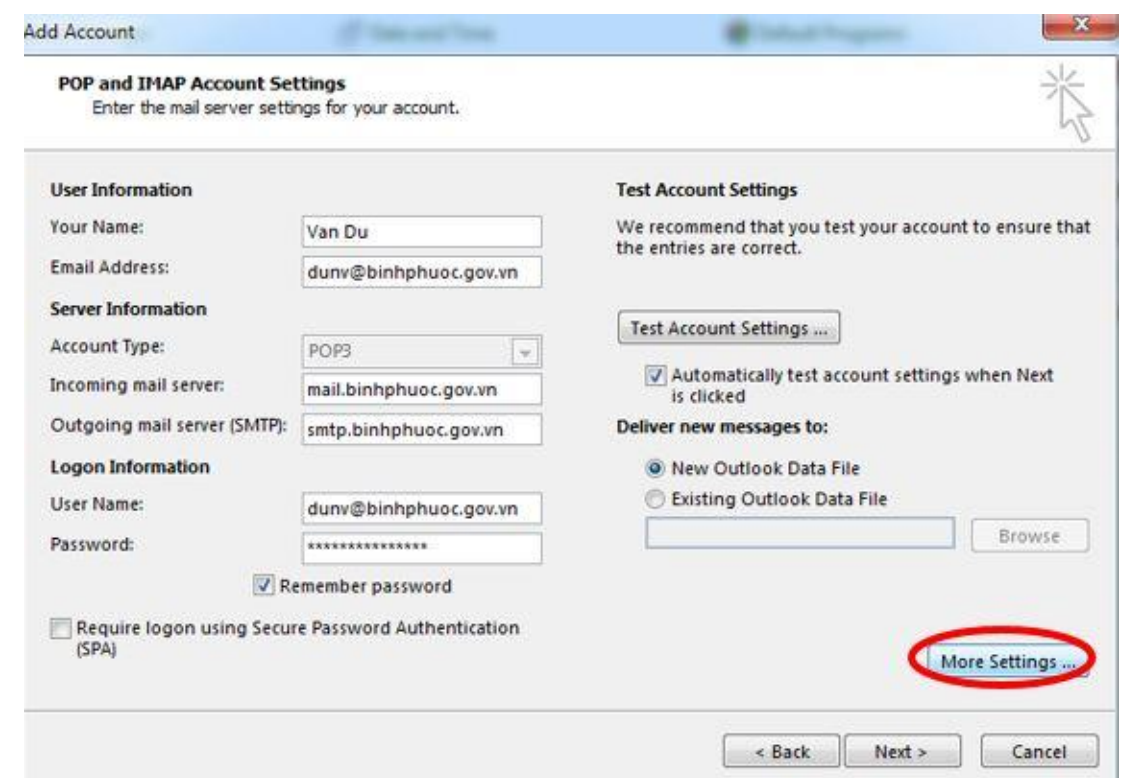

**B6** : Trong giao diện vừa hiện ta khi click vào **More Settings …** trong bước trước, ta click vào TAB **Outgoing Server**, click chọn như hình :

4

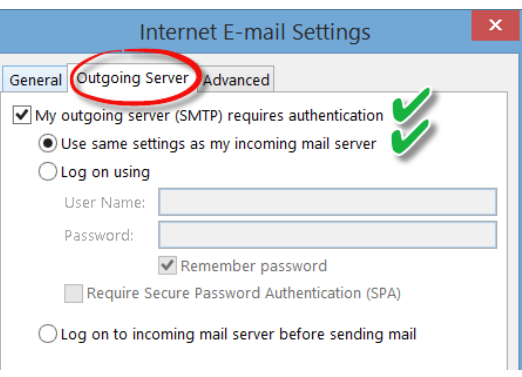

#### **B7**: ta click vào TAB **Advanced**, click chọn như hình :

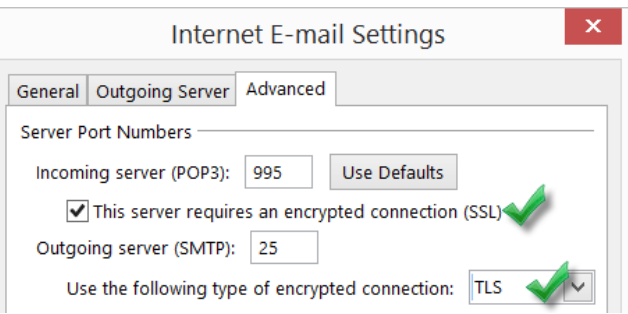

#### Sau đó chọn OK.

#### **B8** : Trở về giao diện ơ bước 5, ta click chọn **Next >**

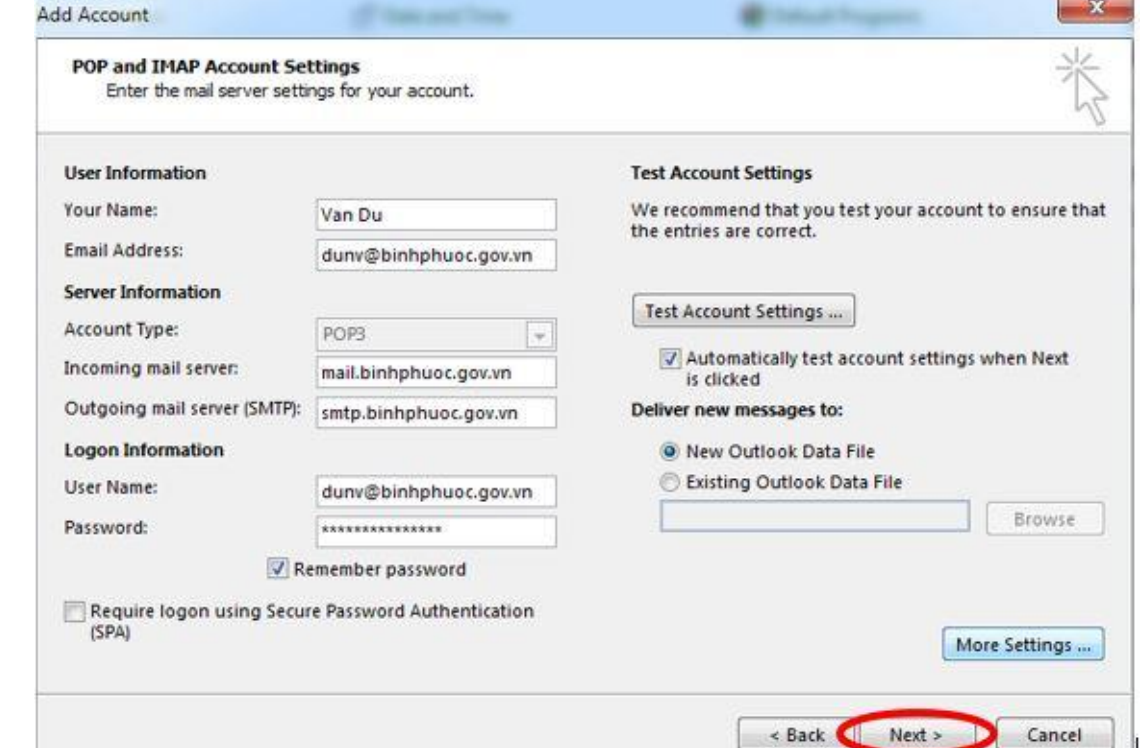

**B9** : Sau khi click **Next >** hiện lên bảng sau với 2 dấu check xanh lá cây là OK, ta chọn Close

5

Ш

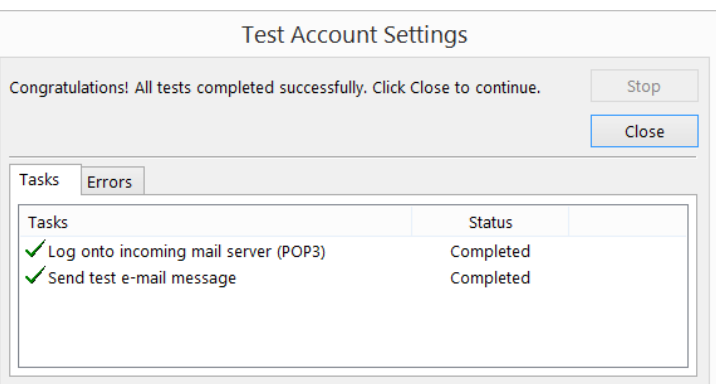

しゅうしょう きょうしょうしょう しょうしょうしょう

いいいいい しゅうしょうしょう

#### Nếu như xuất hiện bảng sau, ta click vào Yes

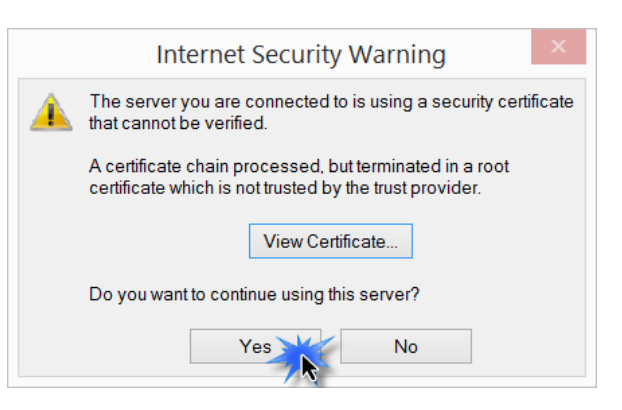

#### **B10** : Click **Finish** trong giao diện :

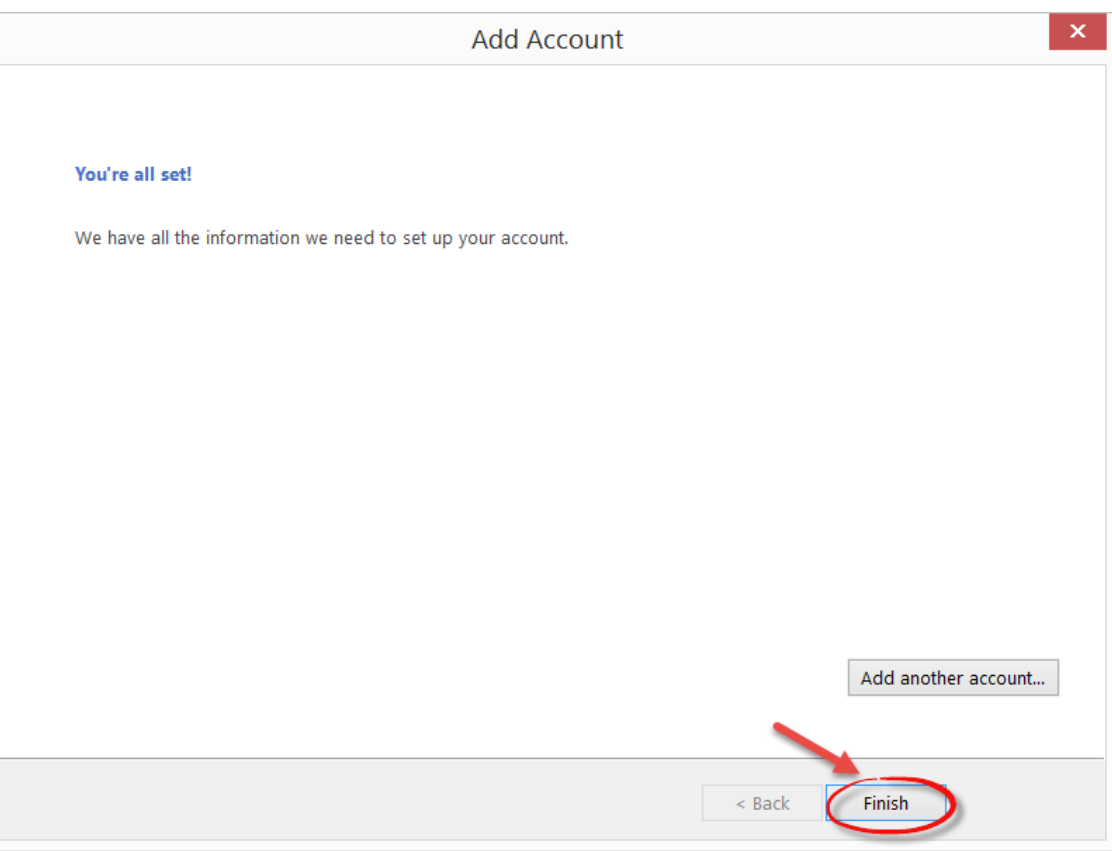

Trở về giao diện Mail của Outlook, ta sẽ thấy tài khoản mail mới đã xuất hiện :

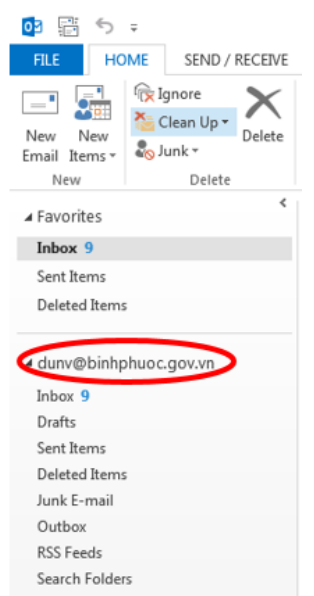

**B11** : Sau đó ta click vào **Send/Receive All Folders** để get mail manual về :

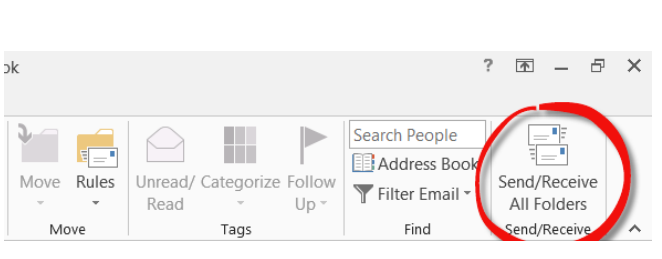

Nếu ta có thiết lập chế độ Send/Receive tự động thì sau khoảng thời gian ta đã cấu hình, mail sẽ tự động được get về Outlook mà không cần phải làm bước trên.

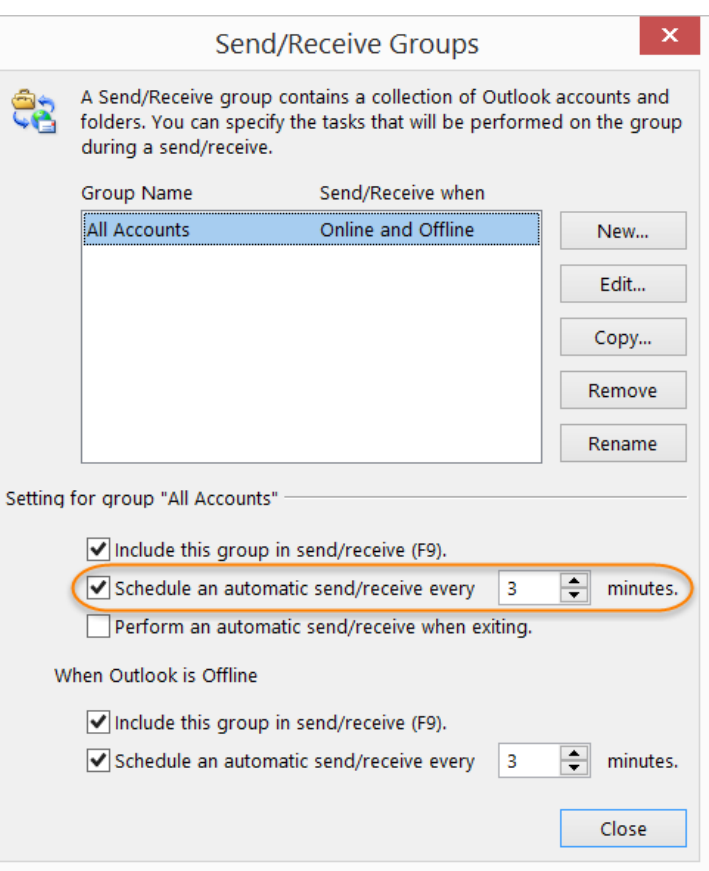

#### Ta sẽ thấy mail xuất hiện trong thư mục **Inbox** :

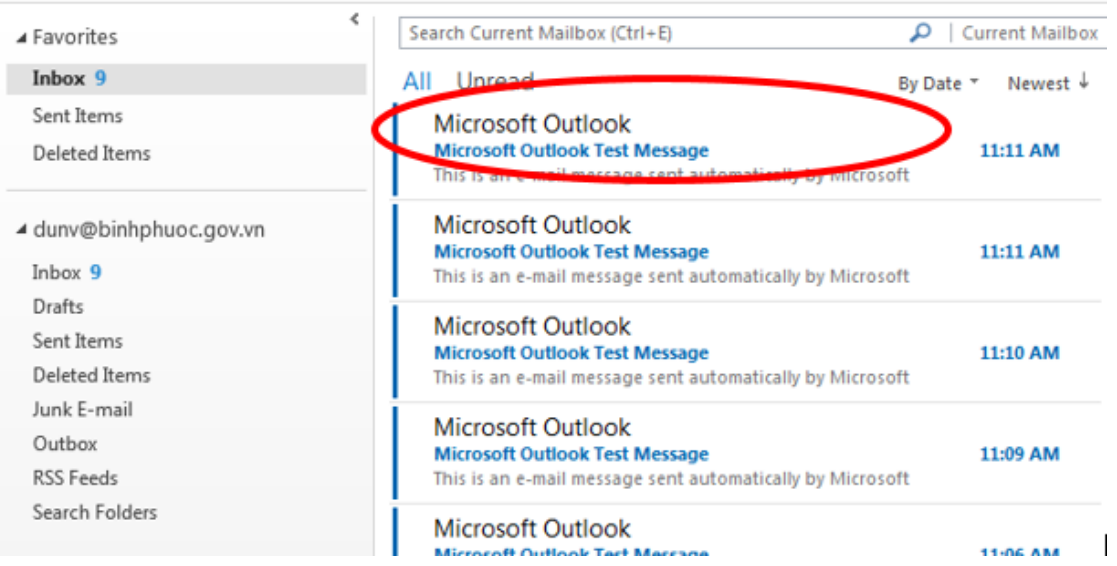

## THIẾT LẬP VỚI GIAO THỨC IMAPs

Với giao thức IMAP, ta làm tương tự như POP3 từ **B1** đến **B4**.

Server Information, ta chọn là IMAP thay vì là POP3, tiếp đó ta click vào **More Settings …. B5** : Ta tiến hành khai báo cũng giống như B5 của POP3, chỉ khác ở mục Account Type phần

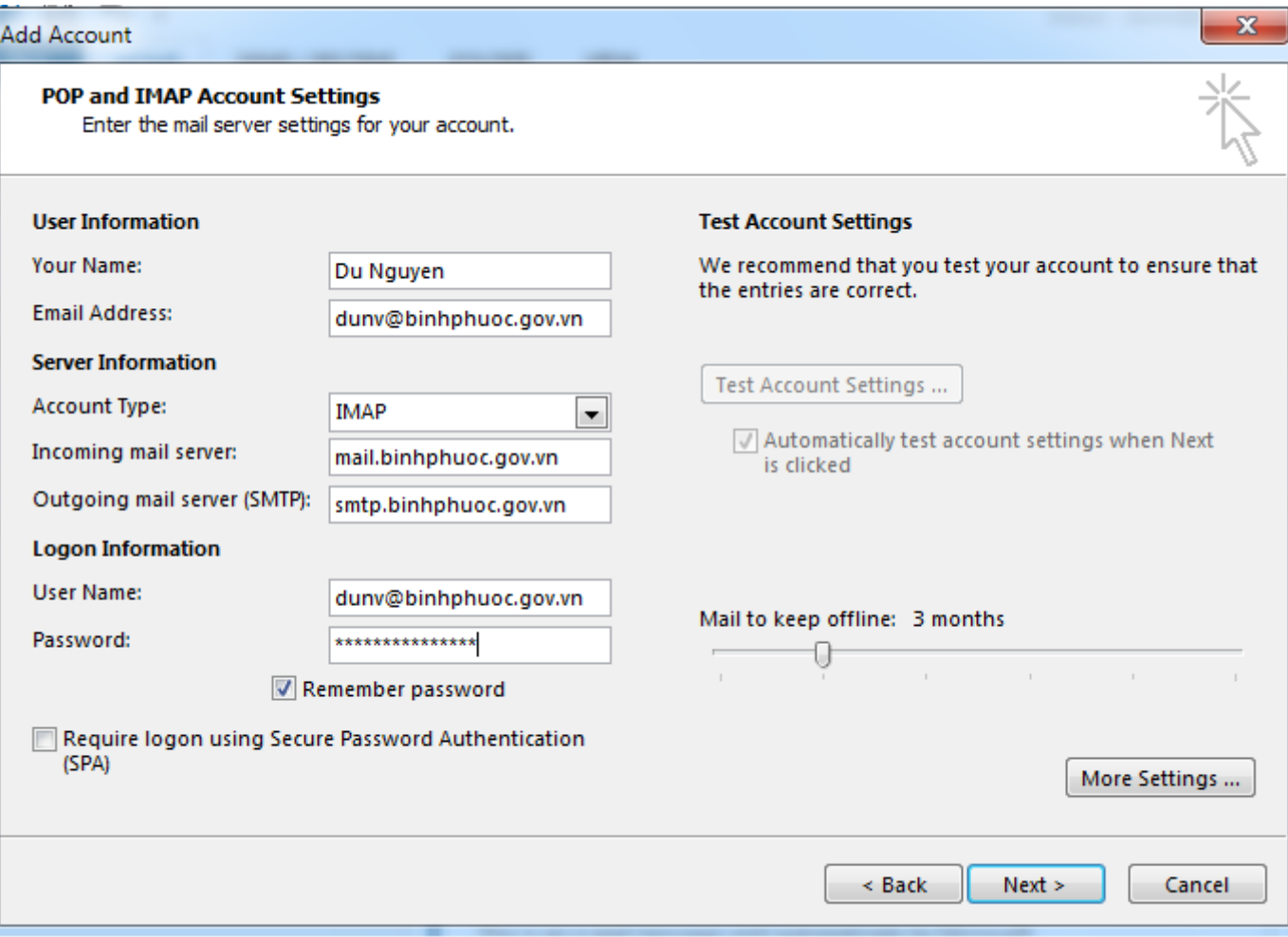

**B6** : Trong giao diện vừa hiện ta khi click vào **More Settings …** trong bước trước, ta click vào TAB **Outgoing Server**, click chọn như hình :

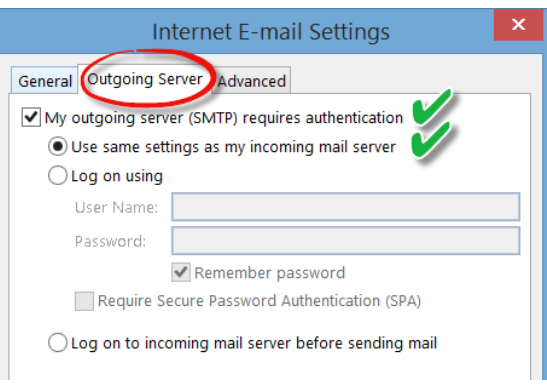

いちかん いちかん こうしょう こうしょう こうしょう こうしょう いちょう しょうしょう しゅうしゅう しゅうしゅう しゅうしゅう しゅうしゅう しゅうしゅう しゅうしゅう しゅうしゅう しゅうしゅう しゅうしゅう

しょうこうこう しょうこうこうこうこうこう

#### **B7**: ta click vào TAB **Advanced**, click chọn như hình :  $\overline{\mathbf{x}}$ **Internet E-mail Settings**

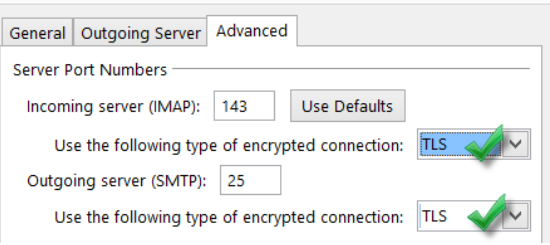

## Sau đó chọn OK.

### **B8** : Trở về giao diện ơ bước 5, ta click chọn **Next >**

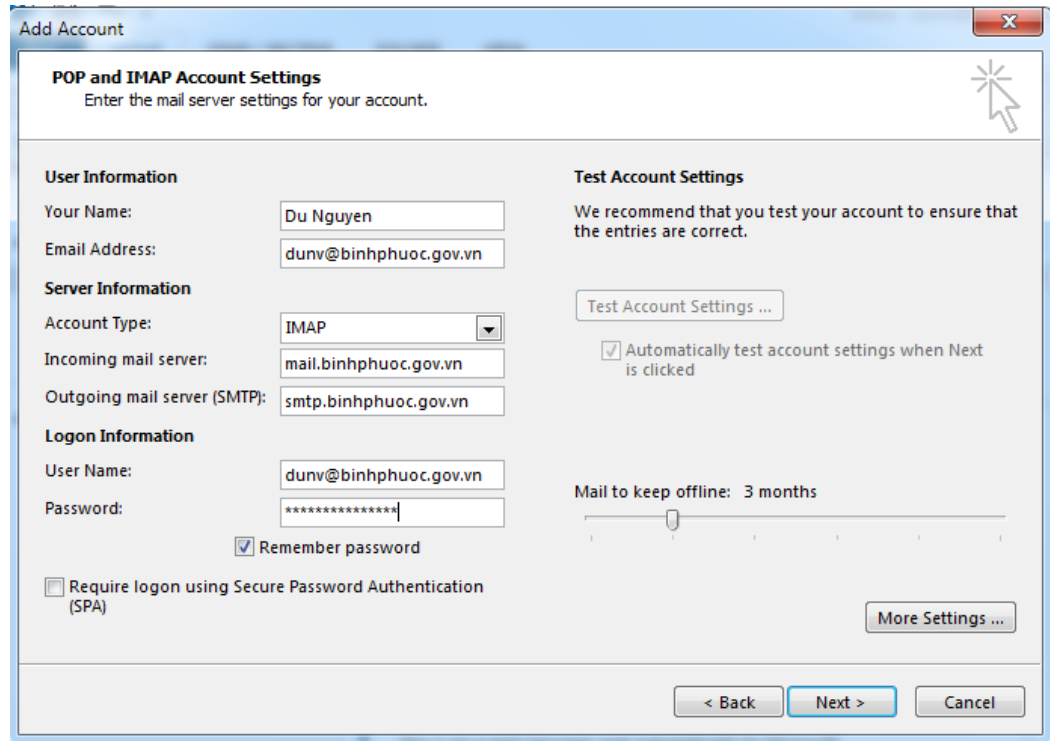

Ta làm tiếp các bước **B9, B10, B11** như POP3.

## **II/ Thiết lập với trình quản lí mail trên mobile :**

Ghi chú : do trên mobile rất đa dạng trình quản lí mail tùy theo phần mềm và model, cũng như hãng sản xuất, nên chúng tôi không có một hướng dẫn chung nào cụ thể.

Trong tài liệu chúng tôi liệt kê một vài bước chính như sau :

Khi tạo mới tài khoản ta chọn Manual Setup để có thể khai báo được các thông số

- Khi chọn setup manual, ta sẽ có thể lựa chọn giao thức POP3 hay IMAP (một số client sẽ ghi là IMAP4 – IMAP ver 4)
- Trong phần khai báo các thông số Incoming server setting cho POP3 hay IMAP4, SMTP ta khai báo như các phần trên.

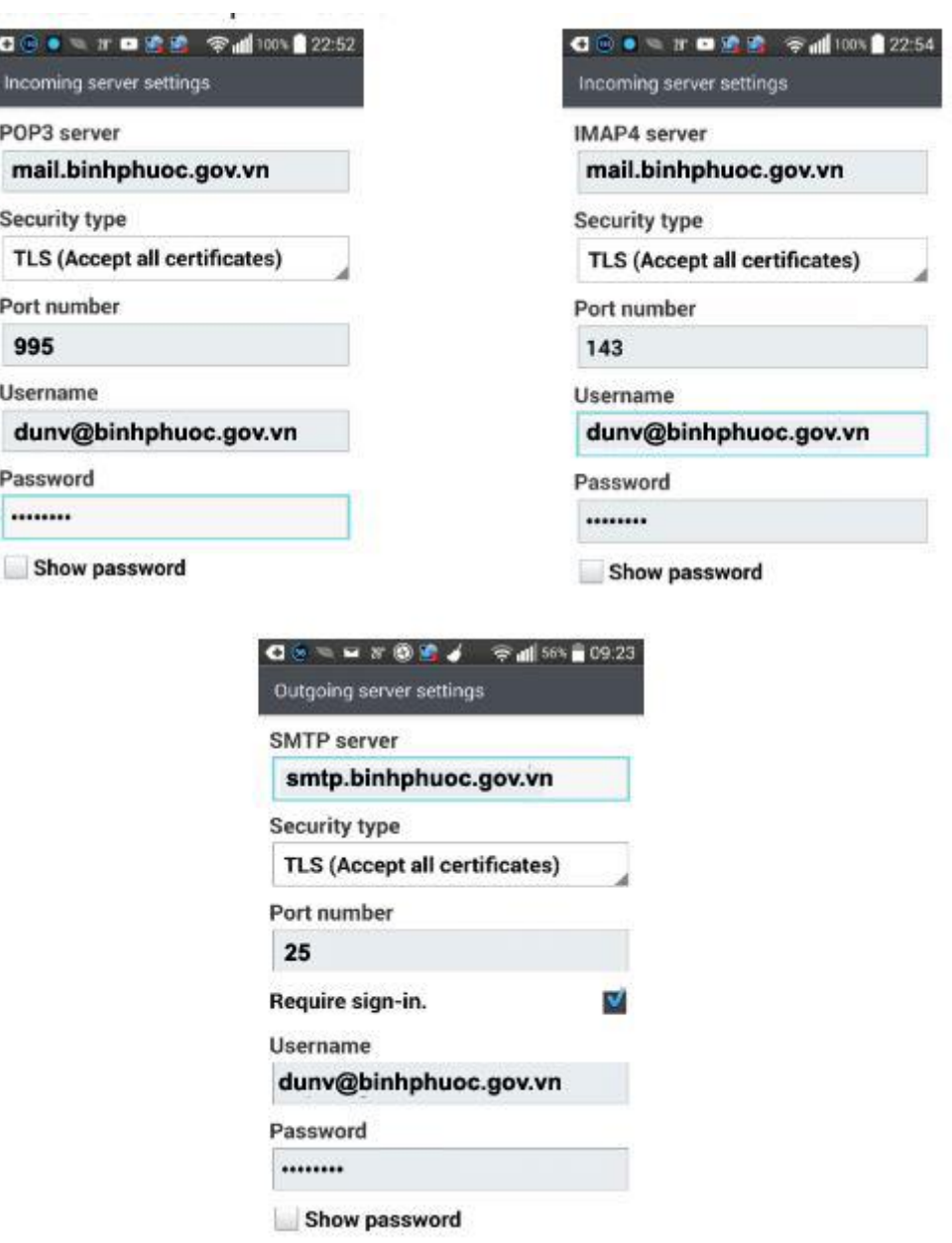